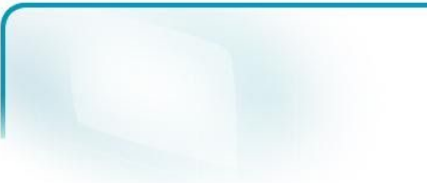

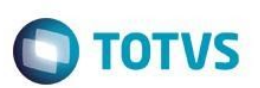

# **Sped Contábil 2020**

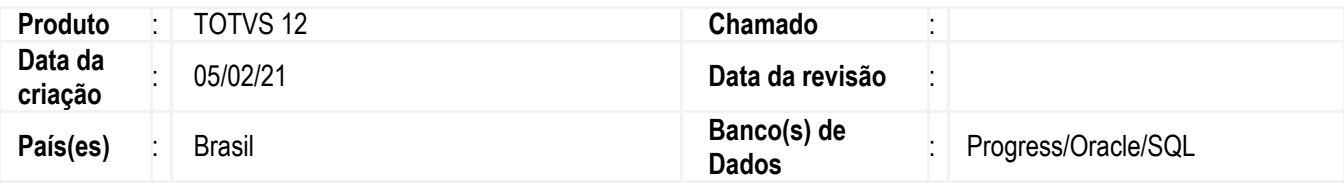

Foram implementadas no produto da linha Datasul as alterações necessárias para geração do arquivo da ECD no novo layout disponibilizado pela Receita Federal, que será utilizado na entrega das informações a partir do ano-calendário 2020.

Acompanhe as liberações do pacote do novo layout através do link: [DECD0002](https://tdn.totvs.com/display/LDT/DECD0002+-+ECD+ERP+DATASUL) - ECD ERP DATASUL

# **Sumário**

1. Procedimento para [Implementação](#page-0-0)

1.1 [Atualização](#page-0-1) do layout

1.2 Layouts [anteriores](#page-1-0)

2. [Procedimento](#page-1-1) para Utilização

2.1 O que [mudou](#page-1-2) no Layout V9?

2.2 [Adequação](#page-2-0) a nova regra do I051

2.3 Nova rotina de [geração](#page-3-0) de arquivo

3. [Orientações](#page-7-0) Gerais

3.1 Orientações sobre o Balanço Patrimonial J100 [Demonstrativo](#page-7-1) Contábil J150

3.2 [Orientações](#page-7-2) antes de realizar a rotina

3.3 Orientações para Base Oracle e [Performance](#page-7-3) nos Processos

# <span id="page-0-0"></span>**1. Procedimento para Implementação**

### <span id="page-0-1"></span>**1.1 Atualização do layout**

Versão 1.0

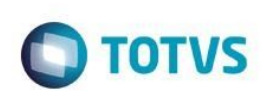

A partir de 2021, não será mais necessária a importação do layout através do programa Importador de Layout (lfp\lf0301.r). Para o Layout 9 e estendido também para o anterior Layout 8, a extração poderá ser realizada para o período correspondente ao layout e a geração contempla os dois layouts.

No programa Importador de Layout (Ifp\lf0301.r) foi acrescentada uma nova mensagem, para que caso informado o Layout 20 (layout de importação padrão), seja indicado que não haverá mais importação deste layout padrão, podendo ir diretamente para o programa de Extração SPED Contábil (lfp\lf0302.r).

#### <span id="page-1-0"></span>**1.2 Layouts anteriores**

Caso seja necessário utilizar algum dos layouts inferiores ao Layout 8 (Layout 1 ao Layout 7), deverá ser aberto um ticket para equipe de suporte para orientação de como proceder

## <span id="page-1-1"></span>**Procedimento para Utilização**

#### <span id="page-1-2"></span>**2.1 O que mudou no Layout V9?**

A Receita mudou a regra para validação do registro I051. A partir do leiaute 9, válido desde o ano-calendário 2020, a chave do registro I051 será somente o centro de custos [COD\_CCUS].

A modificação da chave do registro I051 a partir do leiaute 9 implica que uma conta contábil (I050)/centro de custo (I051) só poderá ser mapeada para uma conta referencial. Ou seja, cada centro de custo de uma conta contábil deverá corresponder a apenas uma conta referencial. Por exemplo:

|I050|01012020|01|A|1113|111|CaixaZ |I051|123|101010102 (Caixa Filial) |I051|456|101010102 |I051|789|101010102

|I050|01012020|01|A|1112|111|CaixaX |I051|123|101010102 (Caixa Filial) |I051|456|101010102

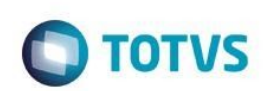

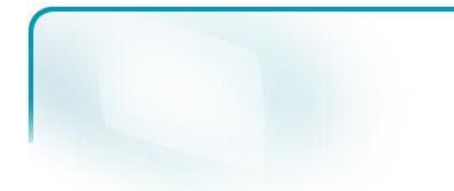

#### |I051|789|101010102

Pode ser observado que os mesmos centros de custos 123, 456 e 789 mapeiam para o mesmo referencial, porque as contas contábeis com as quais se relacionam são diferentes. Por outro lado, o exemplo abaixo não é possível de ser realizado no leiaute 9:

|I050|01012020|01|A|1118|111|Banco |I051|123|101010201 (Banco no País) |I051|123|101010202 (Banco no Exterior)

Nesse caso o conjunto Conta contábil/Centro de Custo mapeia para mais de um referencial, o que não é possível a partir do Layout 9.

#### <span id="page-2-0"></span>**2.2 Adequação a nova regra do I051**

Para atender as modificações publicadas, foram realizadas alterações nos programas de Extração, Geração e Cadastro de Conta Referencial. Antes de iniciar o processo da ECD, será necessário realizar a validação do Plano Referencial, verificando se o plano está de acordo com a nova regra liberada.

Caso a validação não tenha sido realizada, no programa de Extração SPED Contábil (lfp\lf0302.r) foi acrescentada uma mensagem antes do processamento, alertando sobre a nova regra e da necessidade de concluir a validação das Contas Referenciais antes de realizar a extração. Caso a verificação já tenha sido executada, não haverá mais o alerta. Mensagem de alerta:

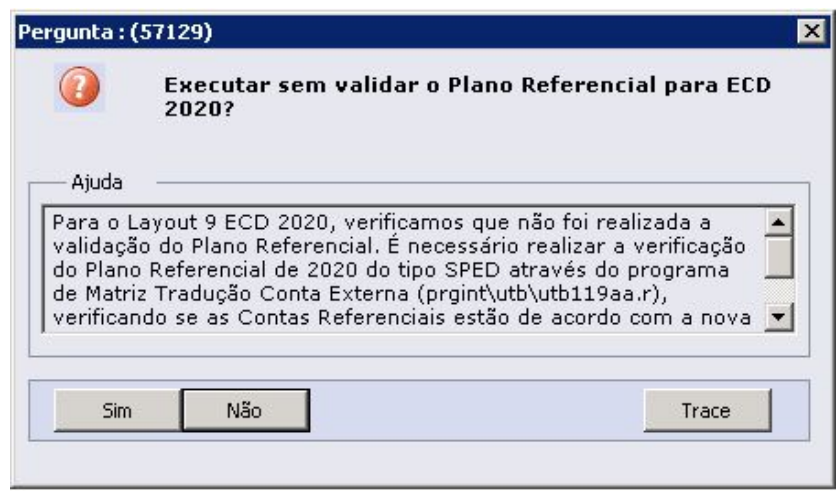

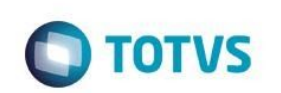

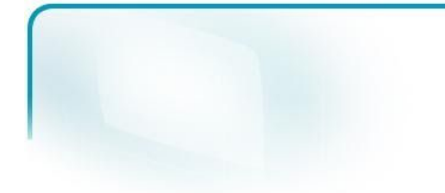

No programa de Matriz Tradução Conta Externa (prgint\utb\utb119aa.r) foi implementada a validação após informar que o cadastro da conta referencial é igual ou superior a 2020 e o tipo do plano for SPED. E ao clicar em "OK", será exibida uma mensagem, informando a necessidade de realizar a validação do Plano Referencial.

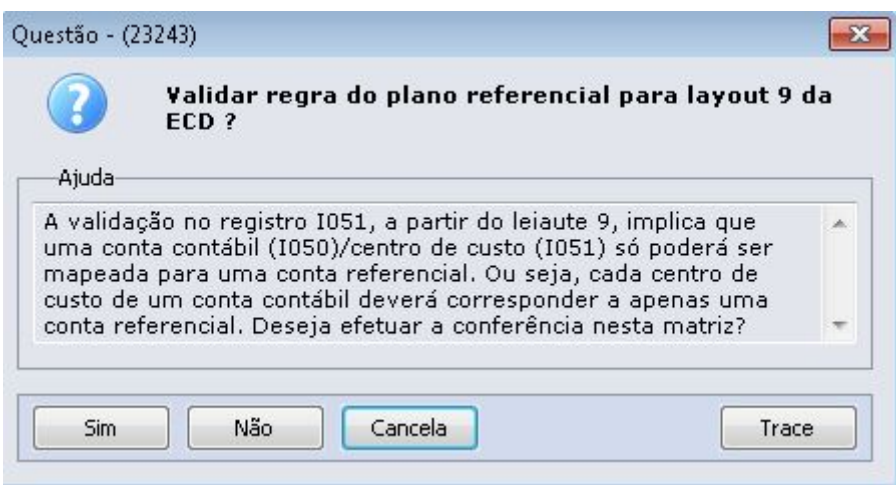

Com a confirmação, será realizada uma varredura de todas as contas cadastradas no plano, e as contas em desconformidade serão apresentadas em um arquivo de planilha, pois devem ser ajustadas antes de iniciar a rotina de extração e geração da ECD.

A inclusão e a modificação de plano e conta no cadastro também está prevendo esta validação, não sendo mais possível cadastrar o mesmo centro de custo para mais de uma conta referencial.

No caso de importação das contas, no programa *Importação Contas Referenciais (prgint\utb\utb730aa.r)*, também foi implementada a validação para as contas, realizando uma varredura nas contas a serem importadas. E as que estiverem em desconformidade serão apresentadas em um arquivo.

#### <span id="page-3-0"></span>**2.3 Nova rotina de geração de arquivo**

Foram implementadas algumas modificações na rotina de geração da ECD. Além de não necessitar realizar a importação de layout, foram implementadas novas tabelas para armazenar as informações, substituindo tabelas antigas.

- dwf-lancto-ctbl-ecd (substitui a dwf-lancto-ctbl)
- dwf-item-lancto-ctbl-ecd (substitui a dwf-item-lancto-ctbl)
- dwf-sdo-ctbl-ecd (substitui a dwf-sdo-ctbl)
- dwf-sdo-antes-encert-ecd (substitui a dwf-sdo-antes-encert)

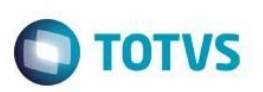

Através do programa Consulta das Informações de Tabelas (lfp\lf0203.r) é possível encontrar as novas tabelas.

Tabela dwf-lancto-ctbl-ecd:

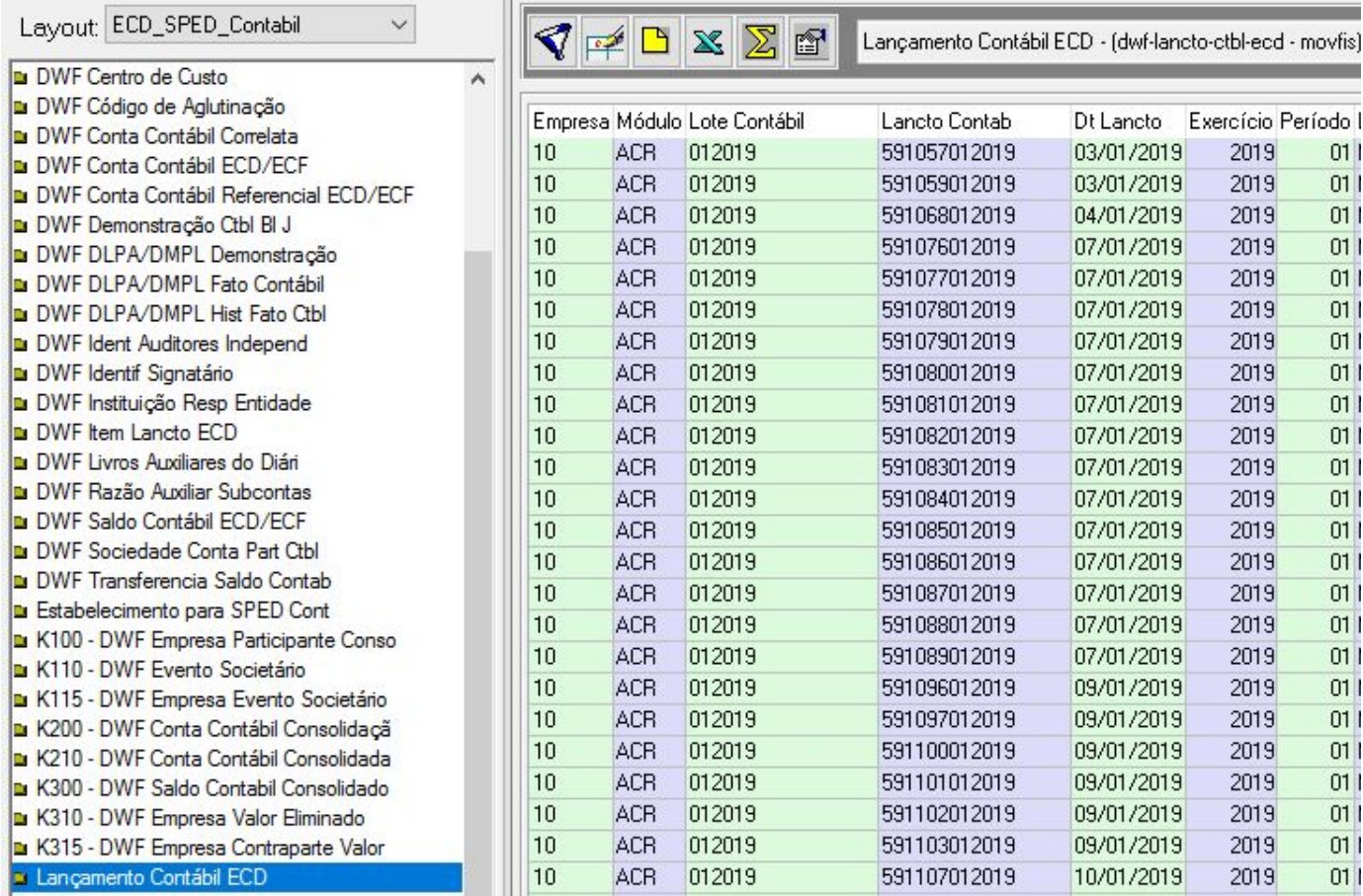

## Tabela dwf-item-lancto-ctbl-ecd:

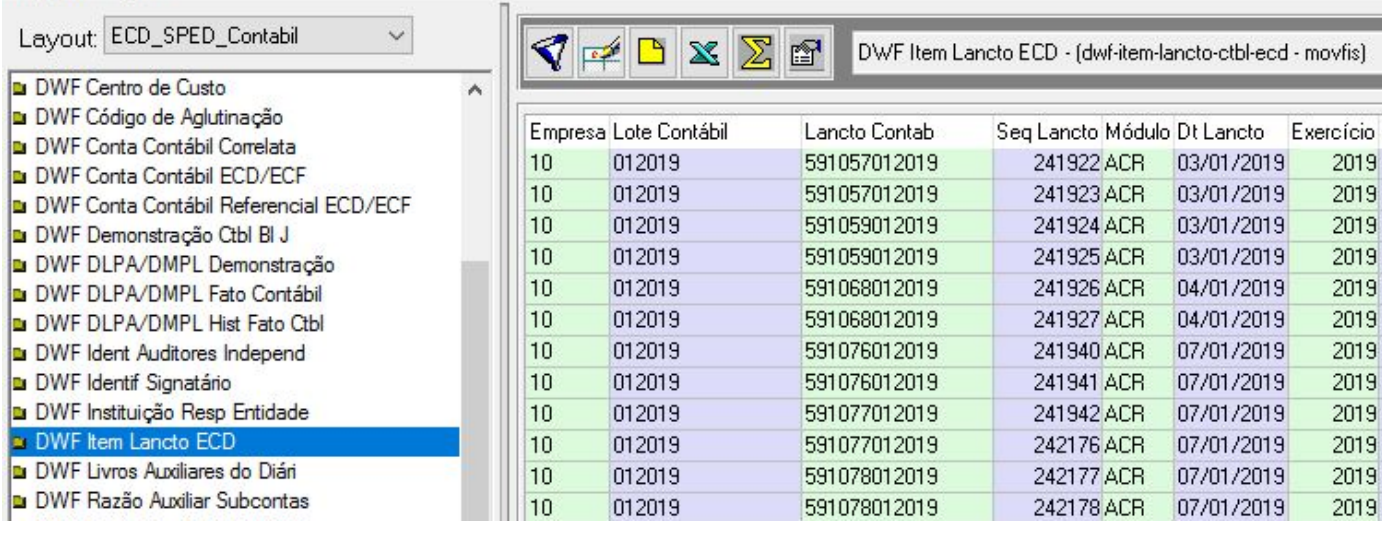

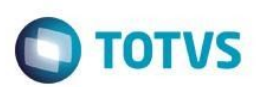

Tabela dwf-sdo-ctbl-ecd:

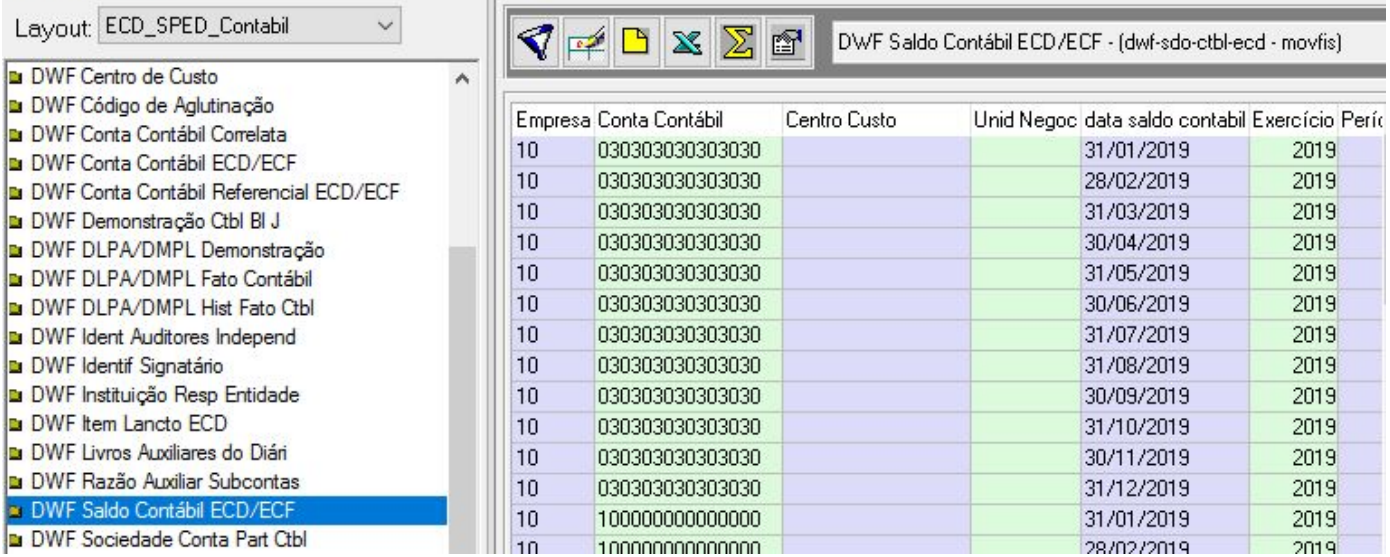

Tabela dwf-sdo-antes-encert-ecd:

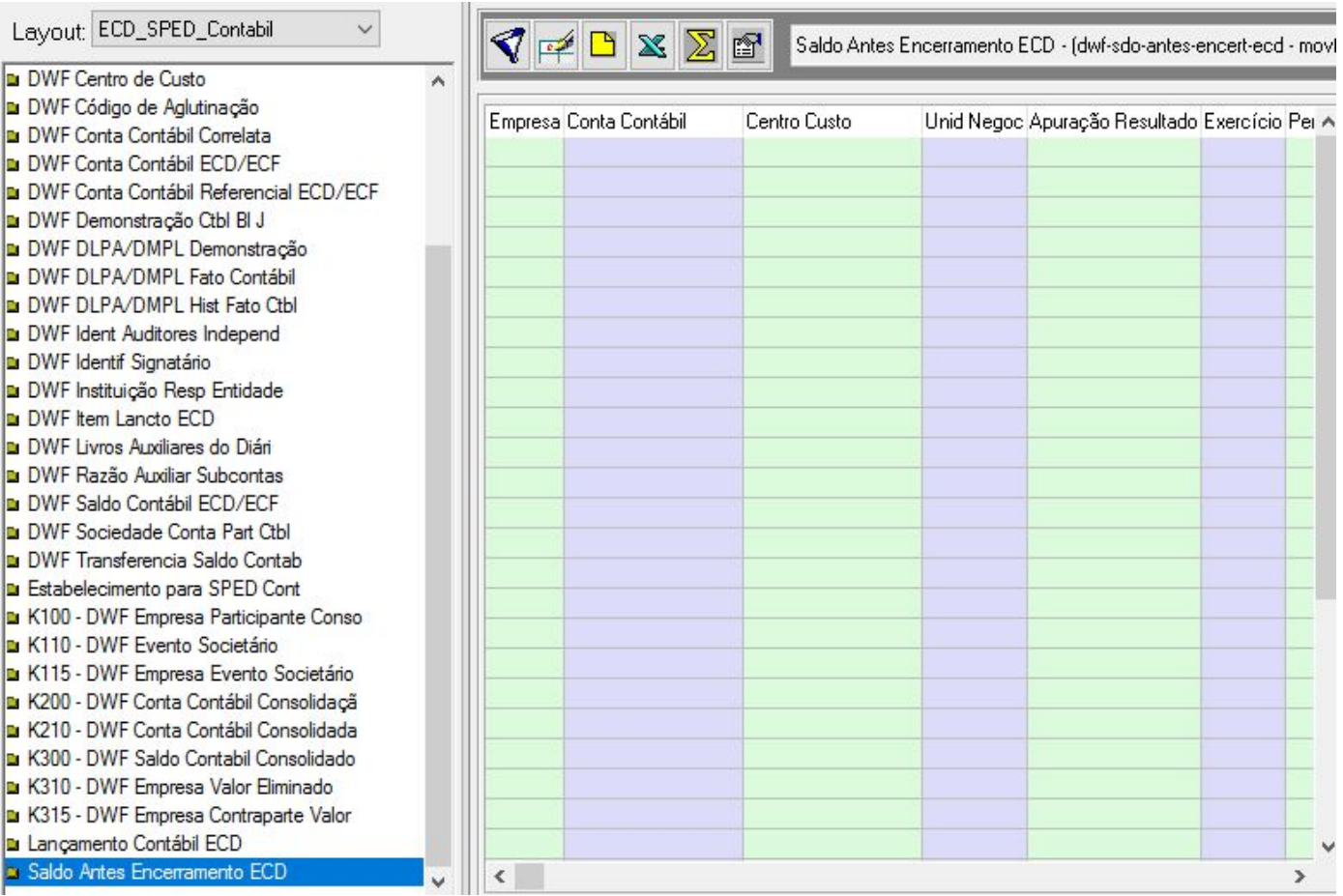

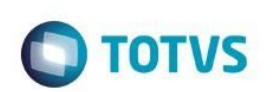

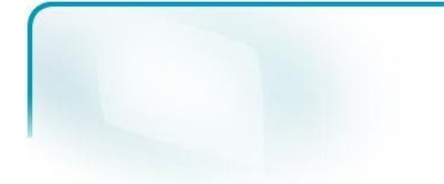

O programa **Extrator Sped Contábil (Ifp\lf0302.r)** permanece com a mesma interface. No entanto, como informado anteriormente, algumas tabelas foram substituídas, então os dados serão extraídos para as novas tabelas.

Como não haverá a importação de layout, foi definido um layout único no programa Interpretador de Layout (lfp\lf0200.r). Haverá uma opção centralizada "ECD - Sped Contábil" para realizar a geração do arquivo.

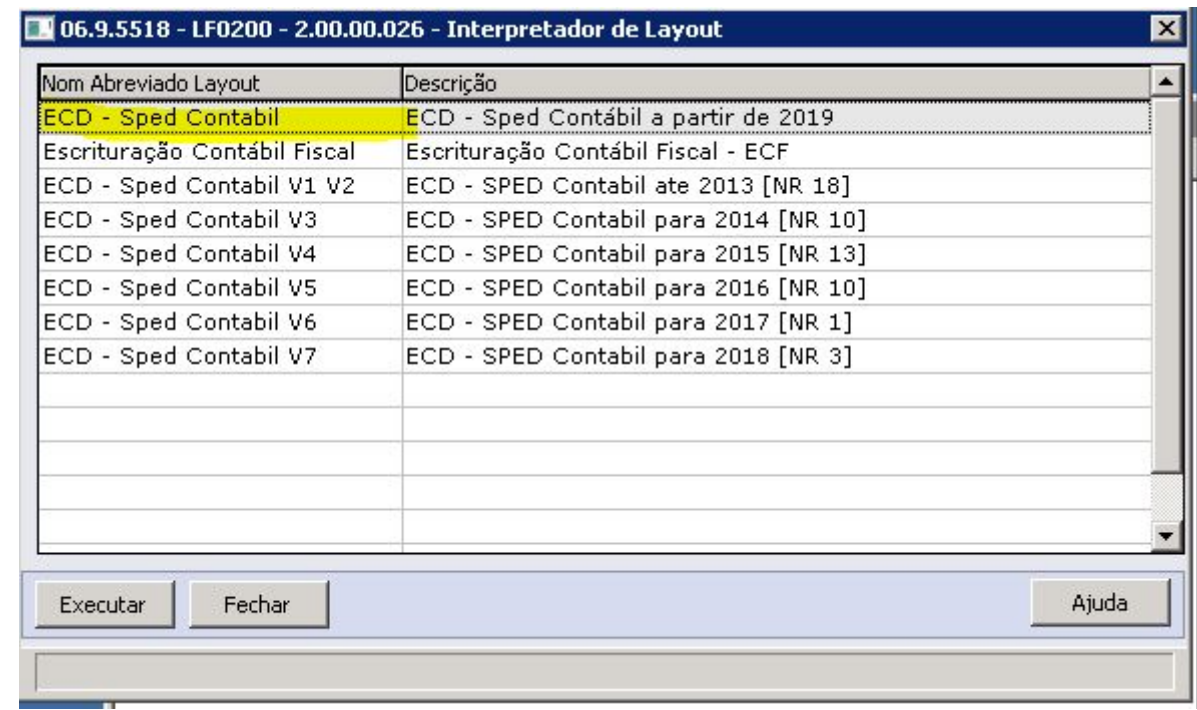

Ao entrar nesta opção, será chamado o novo programa Geração SPED Contábil (lfp\lf0250.r) com as mesmas características e campos do programa anterior, porém este novo programa contempla as novas tabelas. Nele, no campo de "Versão Layout Contábil", além da opção de "8.00 Versão Layout" foi acrescentada a opção "9.00 Versão Layout" para o Layout 9. Conforme forem liberadas as versões de layout anualmente, este campo será incrementado com a nova versão.

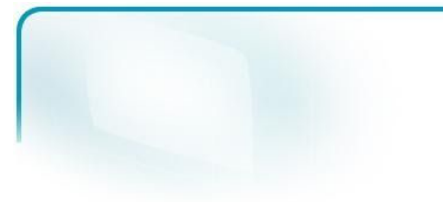

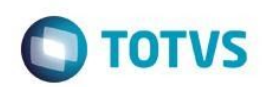

## <span id="page-7-0"></span>**Orientações Gerais**

#### <span id="page-7-1"></span>**3.1 Orientações sobre o Balanço Patrimonial J100 Demonstrativo Contábil J150**

As alterações referentes ao J100 e J150 permanecem para o Layout 9. Foi alterada a forma de busca do saldo final da DRE anterior, quando a opção de extração for "Balancete Contábil". Então, a partir de 2020, não será necessário realizar a extração do último exercício, pois da forma atual a rotina não se baseia mais na extração do período imediatamente anterior, mas sim na Contabilidade.

Para orientações e detalhamento sobre a parametrização do Balanço Patrimonial e Demonstrativo Contábil, consulte o Boletim Técnico do Layout V8 em anexo através do link a seguir:

#### [Extração](https://tdn.totvs.com/pages/viewpage.action?pageId=539528759) e Geração ECD 2019

#### <span id="page-7-2"></span>**3.2 Orientações antes de realizar a rotina**

A geração dos arquivos ECD sem ocorrências de validação dos arquivos, depende da rotina de fechamento do exercício. Importante a execução da rotina de apuração e validar o Balancete Contábil (prgfin\fgl\fgl307aa.r) se não apresenta diferenças:

[DS - FGL - Encerramento do Exercício](https://centraldeatendimento.totvs.com/hc/pt-br/articles/360036417594-DS-FGL-Encerramento-do-Exerc%C3%ADcio?source=search) [DS - FGL - Após apuração algumas contas de resultado não foram zeradas](https://centraldeatendimento.totvs.com/hc/pt-br/articles/360025760751-DS-FGL-Ap%C3%B3s-apura%C3%A7%C3%A3o-algumas-contas-de-resultado-n%C3%A3o-foram-zeradas?source=search) [DS - FGL - O zeramento das contas de resultado não ocorre](https://centraldeatendimento.totvs.com/hc/pt-br/articles/360036423174-DS-FGL-O-zeramento-das-contas-de-resultado-n%C3%A3o-ocorre?source=search) **Importante avaliar também:** [DS - ECD - Empresa lucro real anual com balanço de suspensão mensal](https://centraldeatendimento.totvs.com/hc/pt-br/articles/360028014051-DS-ECD-Empresa-lucro-real-anual-com-balan%C3%A7o-de-suspens%C3%A3o-mensal?source=search) [DS - ECD - LF0302 - Extrator dos dados Sped Contábil](https://centraldeatendimento.totvs.com/hc/pt-br/articles/360025180432-DS-ECD-LF0302-Extrator-dos-dados-Sped-Cont%C3%A1bil?source=search)

#### <span id="page-7-3"></span>**3.3 Orientações para Base Oracle e Performance nos Processos**

Na versão atual do produto, quando é necessário efetuar extrações de dados já extraídos, orienta-se a eliminação prévia dos dados, para evitar demora na nova extração e ocorrência de erros de registros duplicados. O procedimento de eliminação prévia tem a função de eliminação dos dados das tabelas dwf usados para geração dos arquivos ECD. O procedimento é realizado através do programa Eliminar Tabelas DWF (lfp\lf0307.r).

A parametrização deve ser efetuada conforme necessidade da empresa, para o exercício e faixa de períodos e módulo que precisa efetuar nova extração de dados:

# $\bigcirc$  TOTVS

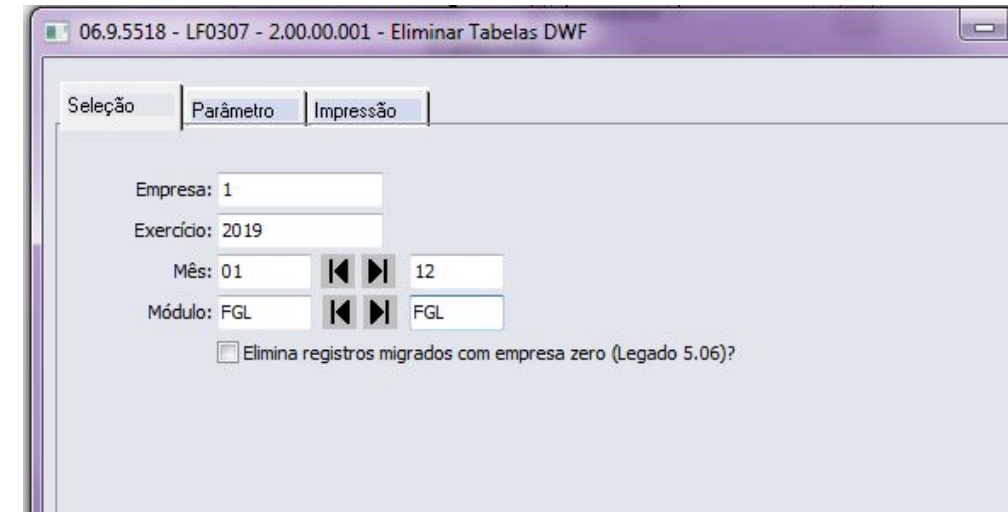

#### **Detalhes de parametrização:**

Parametrização para execução do programa antes de nova extração do diário geral, da empresa = 1, exercício = 2019, faixa de janeiro 01 a dezembro 12 e módulo fgl. Executar sempre por módulo, permite um melhor acompanhamento do processo e problemas de performance. Se o livro que deseja eliminar tem um volume grande de registros, sugere-se a eliminação parcial também por faixa de períodos, que pode ser diária, mensal, trimestral ou semestral, o que também permite um melhor acompanhamento.

Em parâmetro, para o Diário Geral, selecionar as tabelas destacadas:

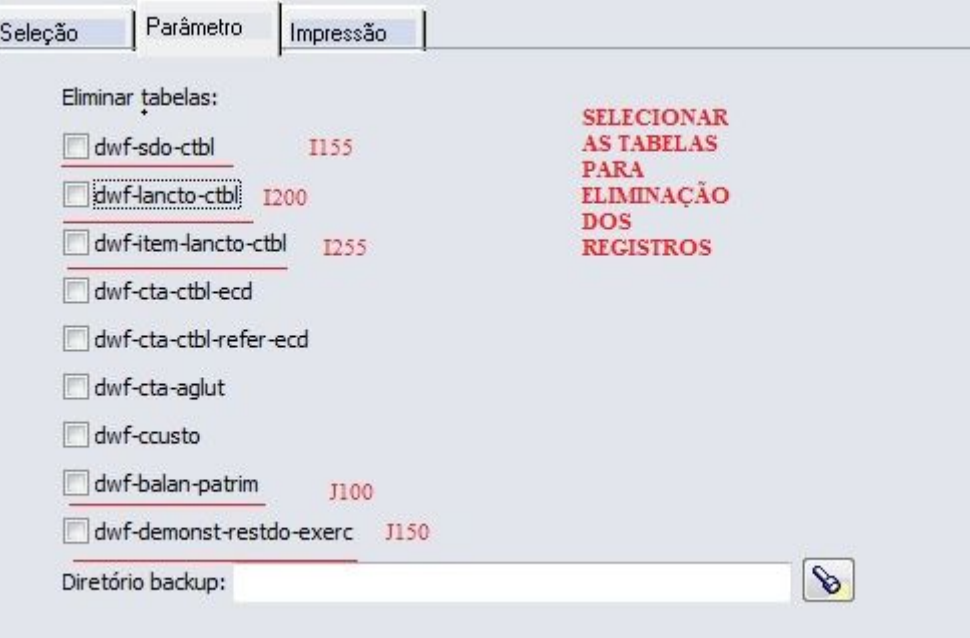

Para os Diários Auxiliares, selecionar três tabelas:

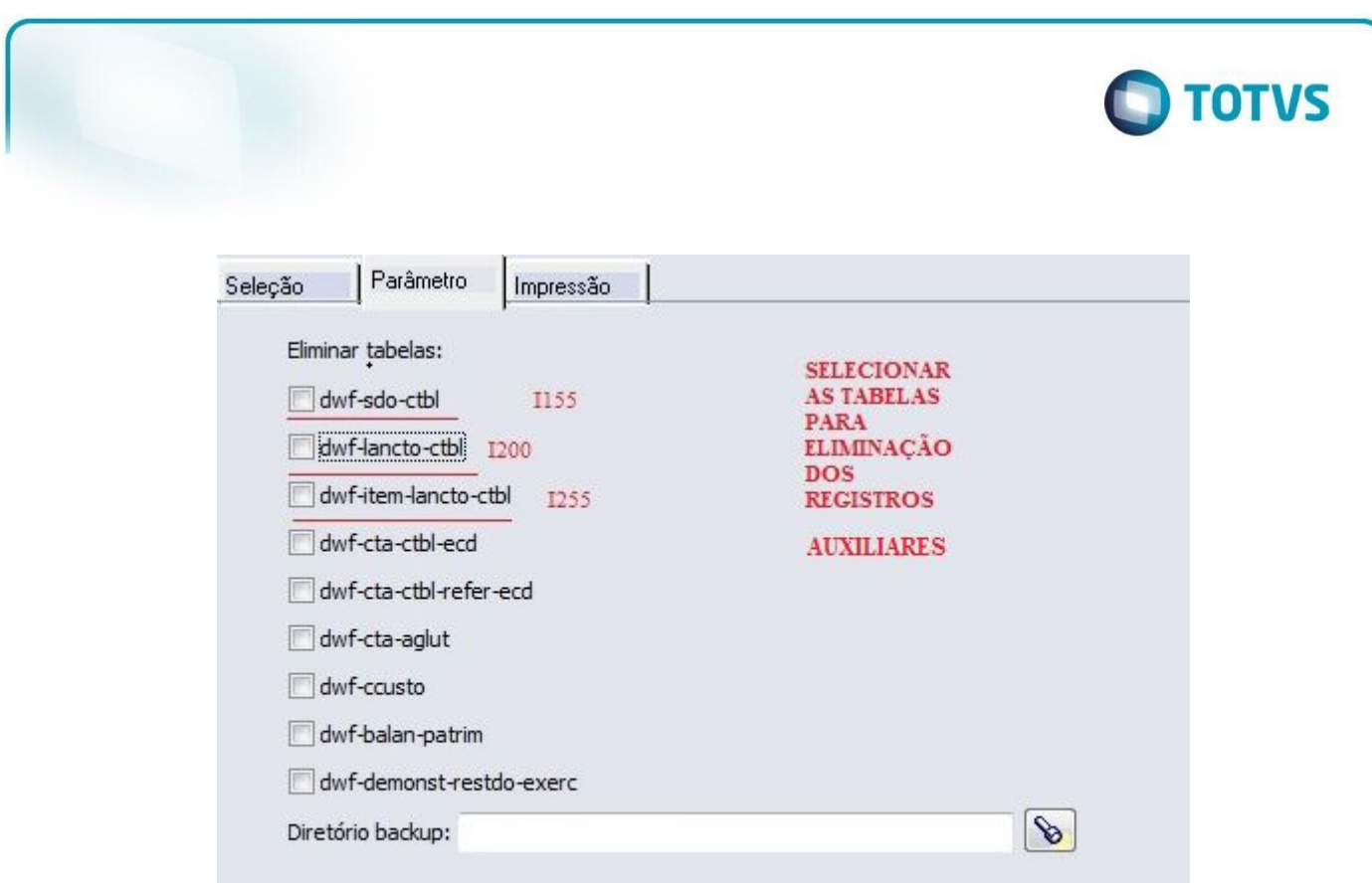

Para confirmar sigla dos módulos dos livros auxiliares, acessar o programa lf0203 - selecionar layout ECD, exemplo:

Layout: ECD\_SPEDContabilV7 ¥ e a tabela de lançamento contábil: K310 - DWI- Empresa Valor Eliminado X315 - DWF Empresa Contraparte Valor Lançamento Contábil Saldo Contábil

Pressionar a opção Filtro:

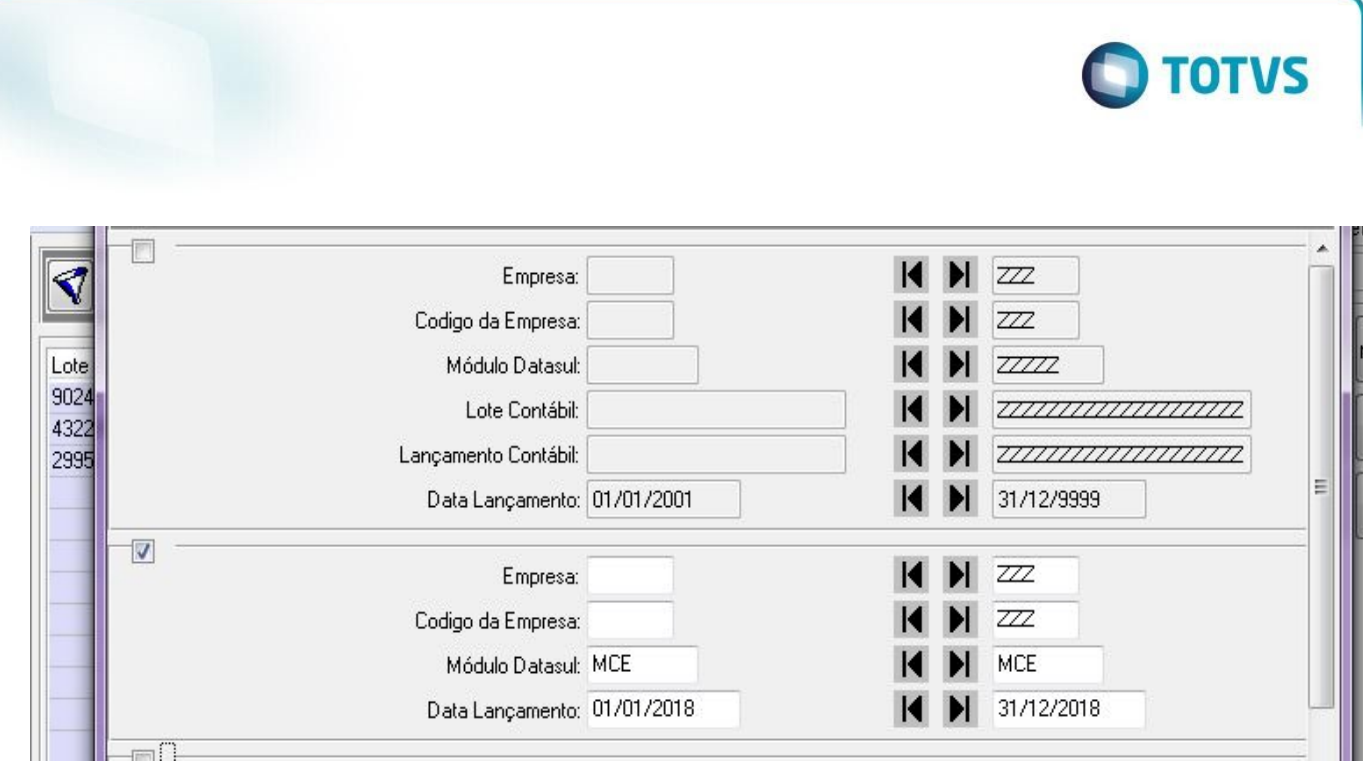

Extração do estoque, pesquisar pelo módulo MCE e avaliar se existem registros para a faixa de data de lançamento. Informar o código MCE no processo de eliminação dos registros duplicados. Pesquisar também o CEP e avaliar se existem registros.

- Quando Faturamento siglas MFT e FTP.
- Quando Transporte siglas MTR e TRP.
- Quando Recuperação de Impostos MRI e RIP.

O acompanhamento da eliminação dos registros pode ocorrer no diretório de backup informado.